# How do I add the Zoom tool to my course?

Sakai has many different tools available to use in your course or project site. You may choose which tools you want to use and may add or remove tools at any point.

#### Go to Site Info.

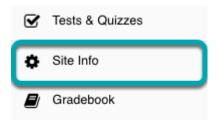

Select the **Site Info** tool from the Tool Menu of your site.

# **Select Manage Tools.**

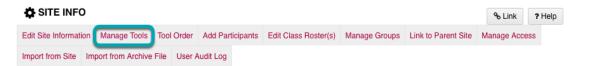

#### Select the Zoom Pro tool.

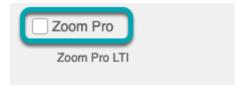

# **Select Continue.**

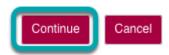

Once you have made all of your tool selections, scroll down and select **Continue**.

#### Add a Title for the Zoom tool.

#### Customize tool instances

You can make configuration adjustments later using the configuration capabilities for each tool.

#### Zoom

Title Zoom

Add a title for your Zoom tool. You could have the title reflect the purpose of the meeting room (ex: Office Hours).

# **Add Multiple Zoom Tools to Your Course. (Optional)**

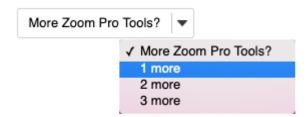

Select More Zoom Tools? and select 1 more, 2 more, or 3 more.

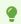

You will be able to rename each of these tools.

# **Select Continue.**

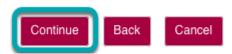

# **Confirm Tool Selection.**

Assignments (Assignments)

Tests & Quizzes (Tests & Quizzes)

Site Info (Site Info)

Attendance (Attendance)

Commons (Commons)

Gradebook (Gradebook)

Module 2 (Module 2)

Module 3 (Module 3)

Statistics (Statistics)

Zoom (Zoom)

You have enabled the Lessons subpage navigation for this site.

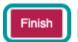

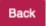

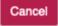

New tools added are shown in red font. Confirm that these are tools you want to add and select **Finish**. New tools are typically added to the bottom of the Tool Menu once you save your changes. See the <u>How do I reorder tools?</u> tutorial for instructions on how to change the tool order.